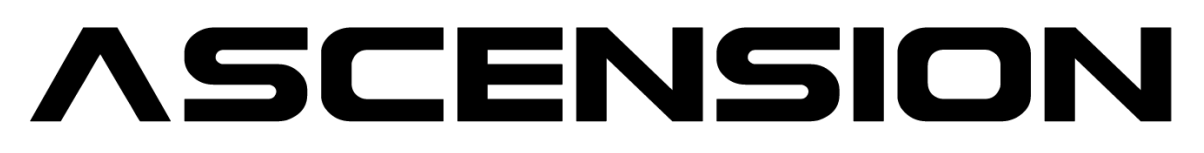

[www.ascension-vst-synthesizer.com](https://www.ascension-vst-synthesizer.com/)

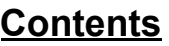

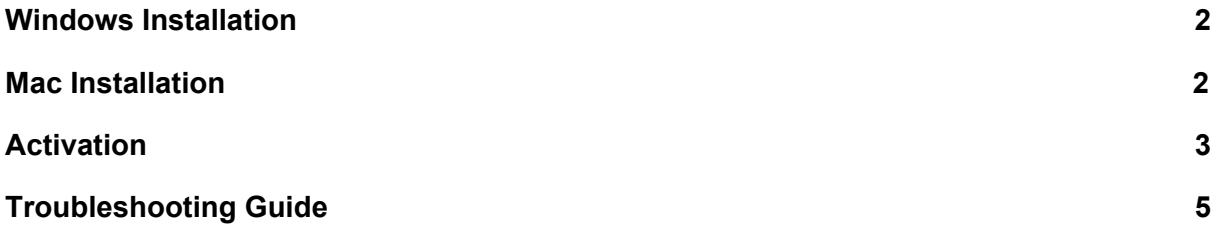

## **Upgrading? Important Notes**

• Ascension version 1.5 is a 64-Bit plugin only, if you are upgrading from version 1.0.1 and wish to continue using your 32-Bit version do not upgrade.

• The stand-alone application has been discontinued, if you wish to continue using the Ascension Stand Alone version, do not upgrade.

• Version 1.5 uses an updated 'data' library format. You must download this file. If you are upgrading from version 1.0.1, ensure that any custom presets you have saved are backed up.

• Version 1.5 requires a new license - please follow the instructions below to generate a new license file.

# **Quick Install Guide - Ascension V.1.5**

**•** Download the plugin installer for your system and unzip the enclosed folder to your PC or Mac's HD - we recommend 'Documents'. Inside you will find the plugin installer, data library, quick install guide and manual.

• Scroll down to find out how to activate your plugin.

<span id="page-1-0"></span>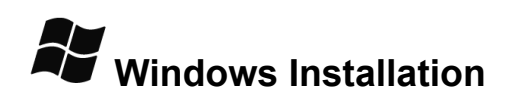

<span id="page-1-1"></span>**Mac Installation**

Ascension's installer application will prompt you agree with the software license, then select which plugins you would like to install, and your VST plugins directory.

Once installed, open an instance of Ascension in your DAW, you will then be prompted to locate your 'data' folder.

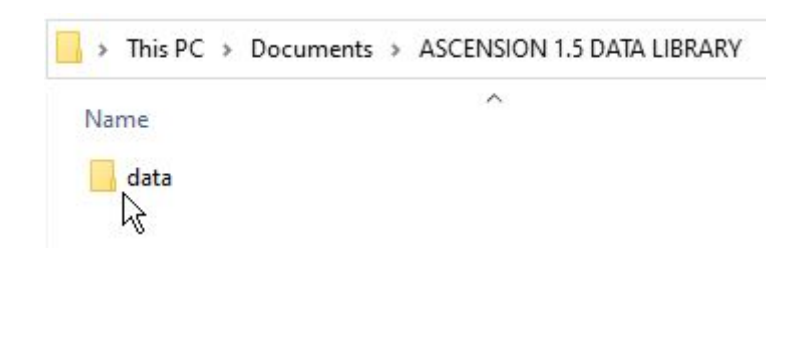

Ascension's installer will prompt you agree with the software license. You will then be guided through the installation process.

After your download has finished, the installer will place your selected plugins in your Mac's system library folder - [Mac HD > Library > Audio > Plug-Ins > Components/ VST/ VST3].

Once installed, open an instance of Ascension in your DAW, you will then be prompted to locate your 'data' folder.

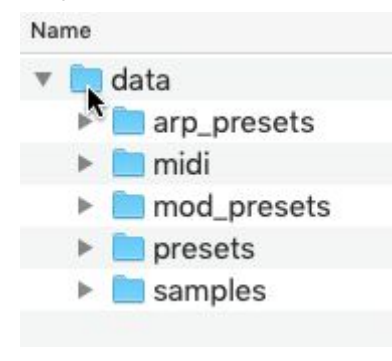

# <span id="page-2-0"></span>**Activation**

Once you have installed Ascension, the plugin will run in demo mode until registered.

To register Ascension make sure you have your Serial Code to hand. This was emailed to you when you purchased Ascension. If you cannot find your Serial Code please contact support at your store of purchase.

Open the plugin and click the blue 'OPTIONS' button on the right hand side of the plugin interface, then choose 'Settings'.

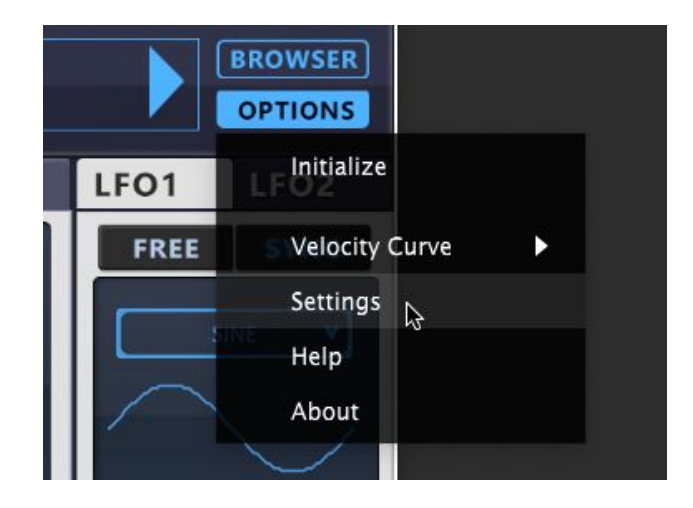

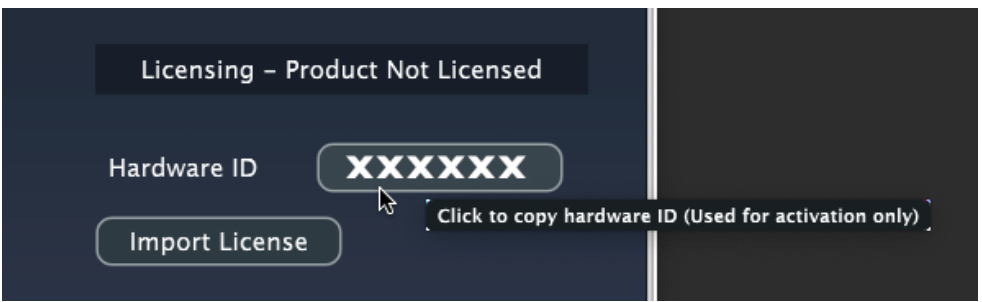

On this tab you will see your 'Hardware ID'. Click to copy your ID and then visit the click here to visit the [Ascension](https://cubicaudio.co.uk/licensing/index.php) activation page.

# **Ascension VST/AU - Activation**

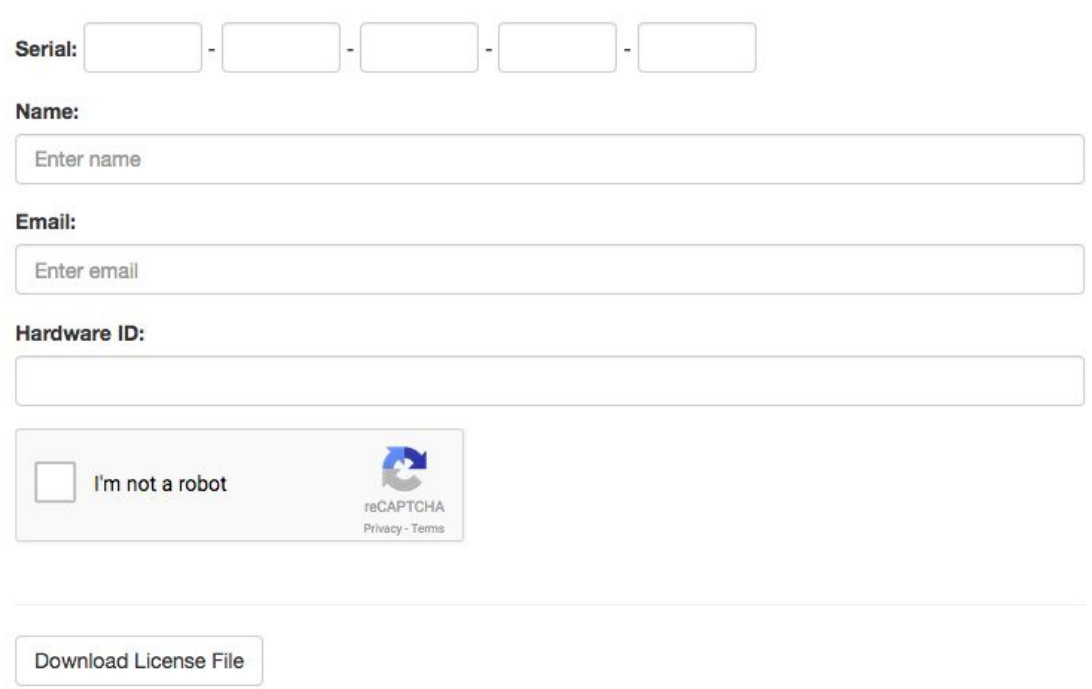

• Enter your Serial Code, name and email address, and Hardware ID, then click 'I'm not a robot'....

• Click 'Download License File'. You will then be prompted to download and save your License File.

- Reopen Ascension and click 'OPTIONS', then choose 'Settings'.
- Click 'Import License'.

• Navigate to the location of your License File (the filename will be: your-name-license.asl').

• Ascension will then confirm that your plugin is licensed.

For support, bugs, feature requests and general info, please contact us at:

info@ascension-vst-synthesizer.com

# <span id="page-4-0"></span>**Troubleshooting Guide**

## **My plugin makes frequent bursts of white noise:**

The plugin is running in demo mode. You need to license Ascension. Use your serial [number](https://www.pluginboutique.com/myaccount) and [this](https://cubicaudio.co.uk/licensing/index.php) link to generate a new license file.

Please note that the demo plugin cannot be registered - you must purchase the full version.

## **Ascension plugin does not show up my DAW:**

Ensure that you have configured your 64-Bit DAW software to search for your plugins in the directories you set when you installed Ascension 1.5. For Mac users these locations are fixed to 'Mac HD > Library > Audio > Plug-Ins > Components/ VST/ VST3'.

## **Ascension crashes my DAW:**

If you have upgraded from version 1.0.1, or copied your files to a new PC or Mac, you may have to re-install Ascension.

Follow these steps:

• Locate your 'Cubic Audio' > 'Ascension' folder and delete / move to trash / bin, you can find it here:

Windows location: 'Documents > CubicAudio > Ascension' Mac Location: 'Mac HD > Library > Application Support > CubicAudio > Ascension'

N.B. This will remove any custom preset tags that you have added.

• Reinstall Ascension 1.5. You will be prompted to re-locate your 'data' library folder. Ensure that you point Ascension towards the 1.5 Data Library folder that came with your new download - the version 1.0.1 data folder is not compatible.

#### **My custom preset tags do not show up:**

Open Ascension's Browser window and Menu > Refresh Items from the drop down next to the search box.

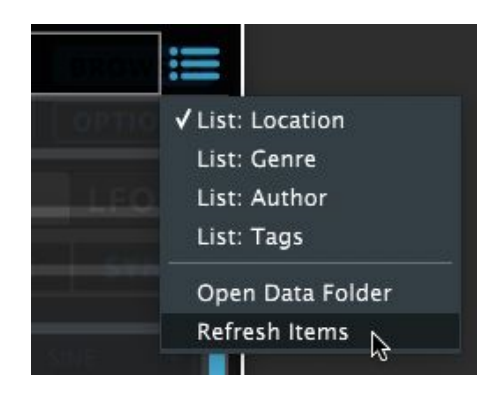

## **32-Bit Support Removed:**

If you previously used only the 32-Bit version of Ascension, you can rename Ascension\_64.dll the Ascension.dll, this will allow your DAW to recognise the plugin in your projects. Please make sure the DAW you use supports 64-Bit VST plugs.

#### **My Plugin does not show up in Pro Tools:**

Ascension is a VST/ VST3 and Audio Unit Plugin. Pro Tools use their own format (AAX/ formerly RTAS/ TDM), and does not support either VST or AU. Search Google for solutions - however we do not support Ascension when using bridging software of any kind.

#### **Moving your Data Library Folder:**

If you would like to relocate your 'data' folder, follow these steps:

- Close your DAW and any instances of Ascension.
- Visit your Ascension Folder.

(PC Location) 'Documents > CubicAudio > Ascension' (Mac Location) 'Mac HD > Library > Application Support > CubicAudio > Ascension'

• Delete the file named 'data.dv'

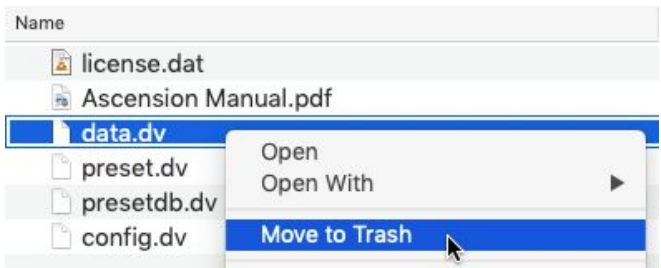

• The next time you open Ascension you will be prompted to locate your new 'data' folder location.

**Tip:** You can locate your folder by opening Ascension > Browser > Menu > Open Data Folder

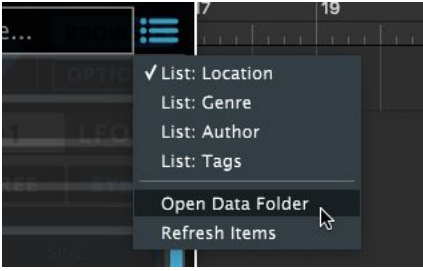

## **Known Issues:**

The VST3 plugin does not show preset names in saved projects in some DAW's - this does not affect Ascension's functionality. We hope to have this fixed soon!

**Can't find an answer? Contact us at:**

info@ascension-vst-synthesizer.com